### *I created a CJA-21/CJA-31/CJA-24 for an expert/court reporter but the system will not allow the expert/court reporter to enter any time.*

Oops. When you created the CJA-21/CJA-31/CJA-24, you marked that the attorney would enter the time, rather than the expert/court reporter. You can confirm that this is the problem by opening the CJA-21/CJA-31/CJA-24 and looking in the dark blue column on the left. If it does NOT say "[Read Only]," then you know that you set it up for the attorney to enter the time.

Unfortunately, there isn't any way to fix this—you have to delete it and start over.

To delete it, go to the bottom of any of the pages and click on "Delete Draft."

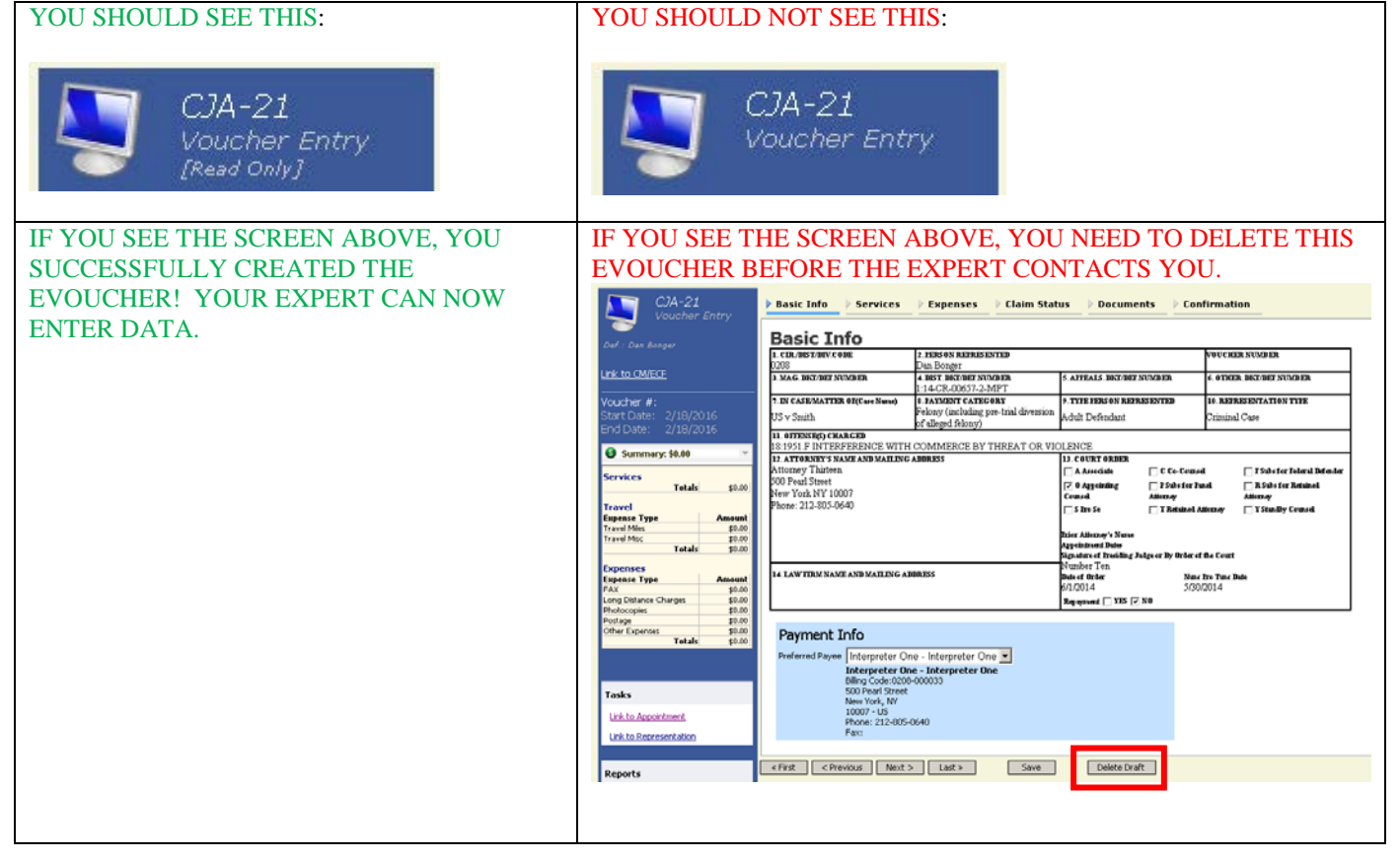

## **CJA-21/CJA-31 Create voucher for expert and other services**

There is no Autosave feature. Be sure to periodically save your work.

Select the case from the A**ppointments' LList** on the Home page.

1. Click **Create** next to **CJA-21/31** on the **Appointment Info** page.

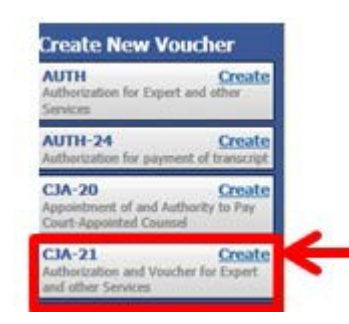

3. Select authorization type.

#### Select **No Authorization Required** if

- the combined non-authorized services do not exceed \$800, or
- prior authorization obtained outside of eVoucher,

#### Select **Use Previous authorization** if

authorization has been obtained through eVoucher.

#### **Authorization Selection**

You can select a Previous Authorization Request, request a New , statutory limit.

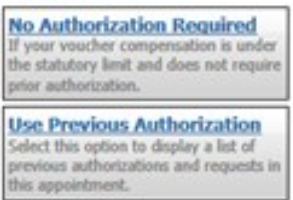

### 4. Select the authorization (Only applies when selecting **Use Previous Authorization).**

5. Select the **Service Type** (Only applies when selecting **No Authorization Required**).

- 6. Enter the description.
- 7. Select the **Expert**.
- 8. Select **Expert** next to **Voucher Assignment**.
- 9. Click **Create Voucher**.

**Authorization Selection** ID Number: 3795<br>Order Date: 01/01/20 ID N ew Voucher Information **Step 8 Step 7** Exper 219 S Dearborn<br>Chicago IL 60604 USA<br>Phone: 312-435-5620

These options display only if **Use Previous Authorization** is selected.

If the name of the service provider does not display in the drop down list, direct the service provider to the Court's website to complete and email an Expert Acknowledgment Form and W-9 to the CJA clerk. The provider will receive an email once access is granted by the CJA clerk.

# **CJA-24 Voucher for payment of transcript**

- After you are notified of the approval of an Auth-24, you must create and submit a CJA 24 to the court reporter.
- There is no Autosave feature. Be sure to periodically save your work.
- 1. Select the case from the **Defendant Defendant: Rashawn Vassell<br>Representation Type: Federal capital prosecution, either trial or direct appeal**<br>Order Type: Apponting Counsel<br>Order Date: Diffolg!<br>Prés. Judge: Number One<br>Prés. Judge: Number One **Appointments' List** on the Home  $\frac{\textcolor{blue}{Case:}\ 1:12\textcolor{red}{-CR}\textcolor{blue}{-00626}\textcolor{blue}{-ONE}}{\textcolor{blue}{Defendant}}\ \begin{minipage}{0.5cm}\ \textcolor{blue}{See:}\ 1:12\textcolor{red}{-CR}\textcolor{blue}{-00626}\textcolor{blue}{-ONE}\ \textcolor{blue}{Case:}\ 1:14\textcolor{blue}{-ONE}\ \textcolor{blue}{Note:}\ 1:14\textcolor{blue}{-ONE}\ \textcolor{blue}{Note:}\ 1:14\textcolor{blue}{-ONE}\ \textcolor{blue}{Note:}\ 1:14\textcolor{blue}{-ONE}\ \textcolor{blue}{Note:}\$ page.

2. Click **Create** next to **CJA-24** on the **Appointment Info** page.

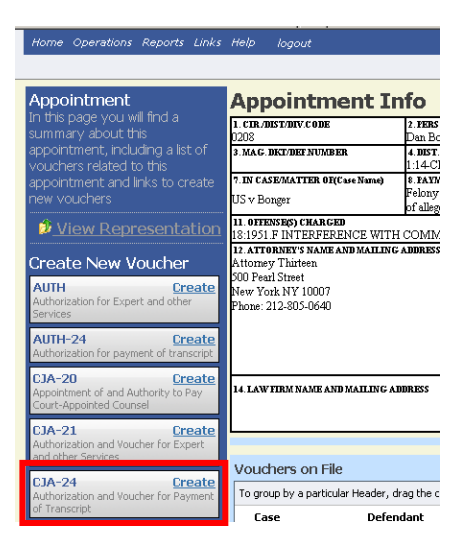

3. Select the approved authorization request pertaining to this voucher.

#### **Authorization Selection** ect an approved authorization request for this CJA-2

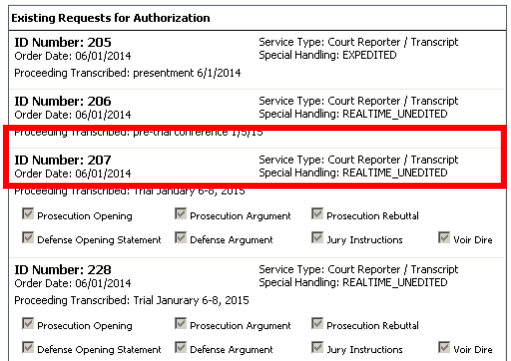

- 4. Select the status of the Court Reporter/Transcriber.
- 5. From the Expert drop down list, select the name of the court reporter/transcriber.
- 6. Select **Expert** next to **Voucher Assignme**
- 7. Click **Create Voucher**.

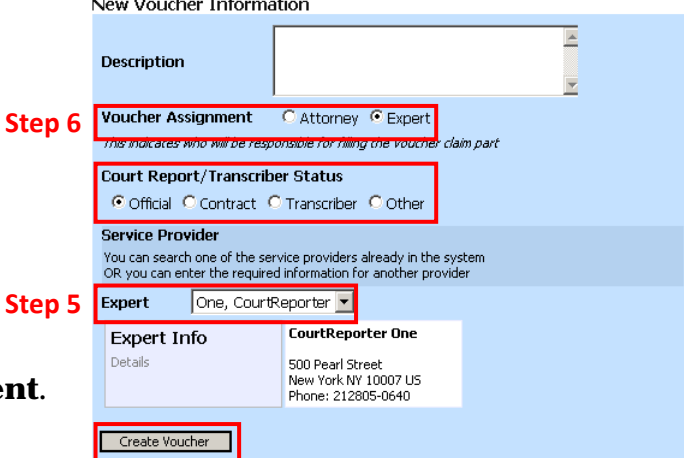

If the name of the service provider does not display in the drop down list, direct the service provider to the Court's website to complete and email an Expert Acknowledgment Form and W-9 to the CJA clerk. The provider will receive an email once access is granted by the CJA clerk.

8. Once you click Create Voucher, the voucher will open in Read Only format. Only the expert you selected will be able to enter services or delete the voucher. Click **Home**.

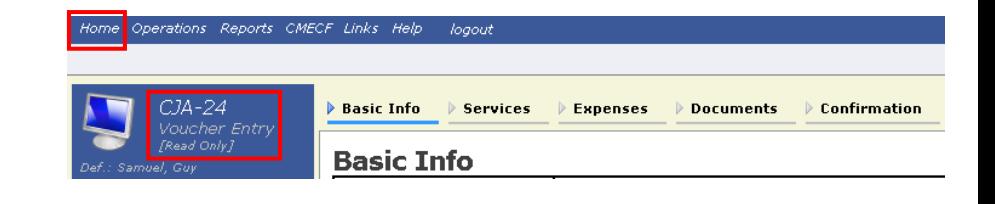